## **Installationsanleitung WLAN indoorcam\_fisheye, Art.Nr. 51091 mit App Pano360s plus für Android**

 $\frac{1}{2}$ 

 $\begin{array}{c}\n\circ \\
\circ \\
\hline\n\end{array}$  Konto

 $\Box$ 

 $\bullet$ 

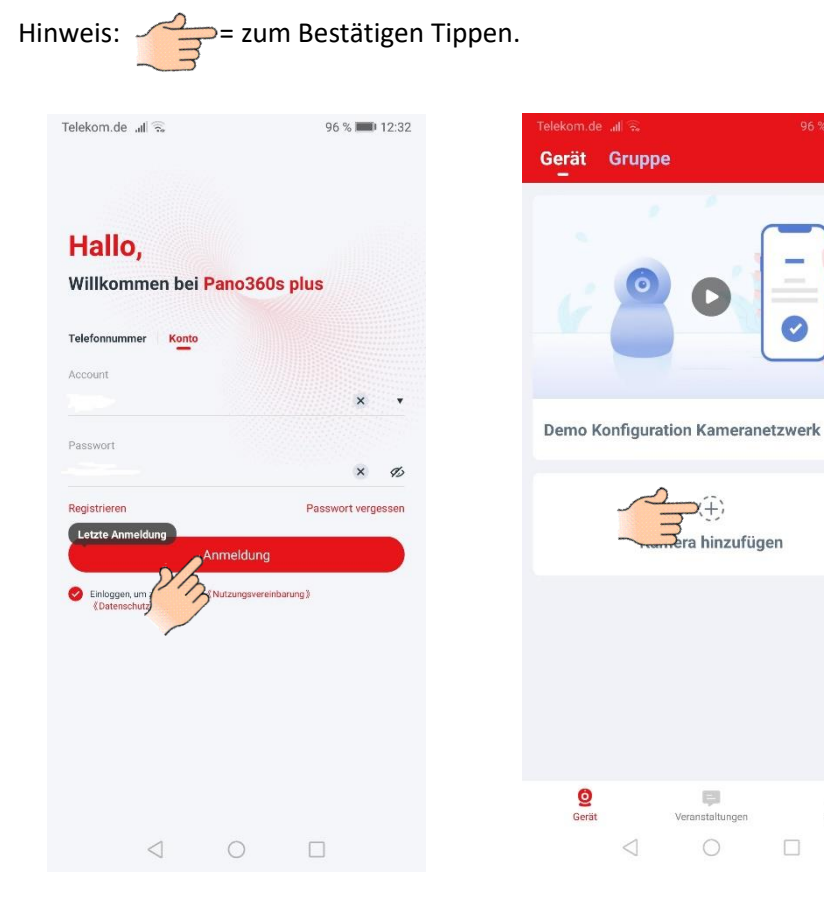

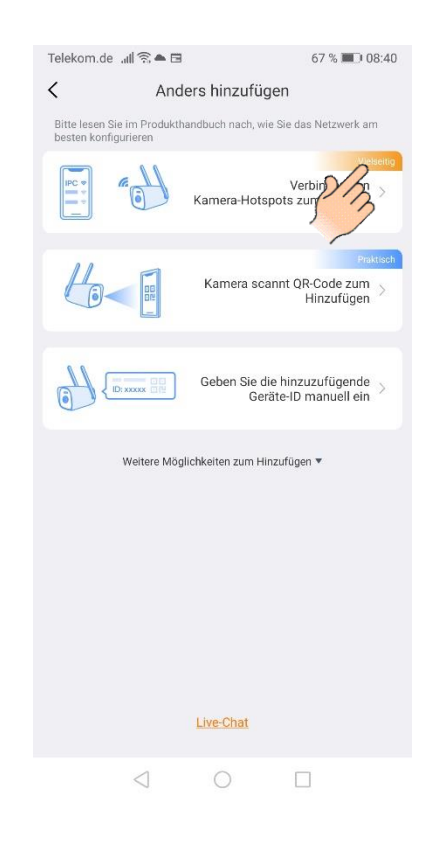

## Benutzerkonto erstellen (Registrieren) und öffnen

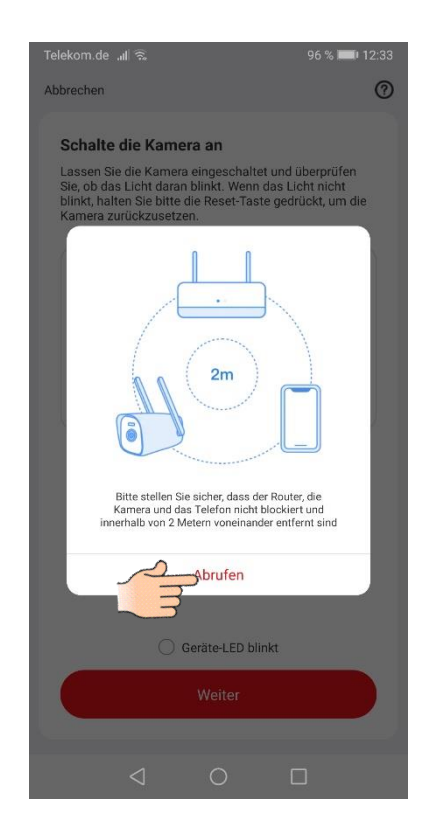

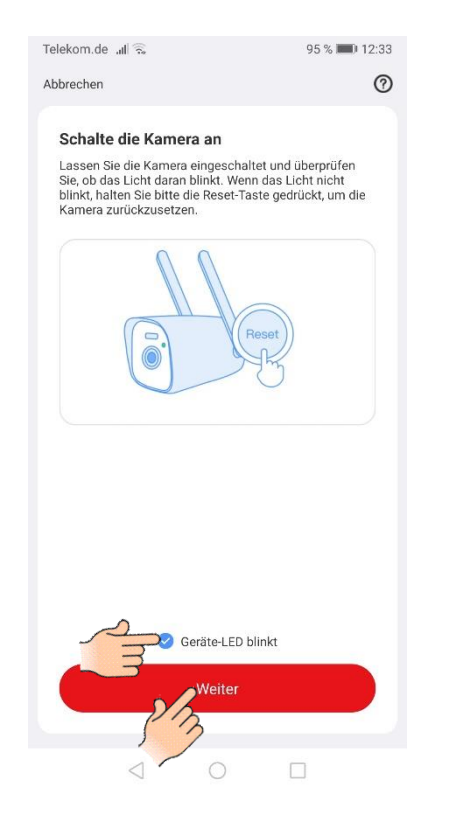

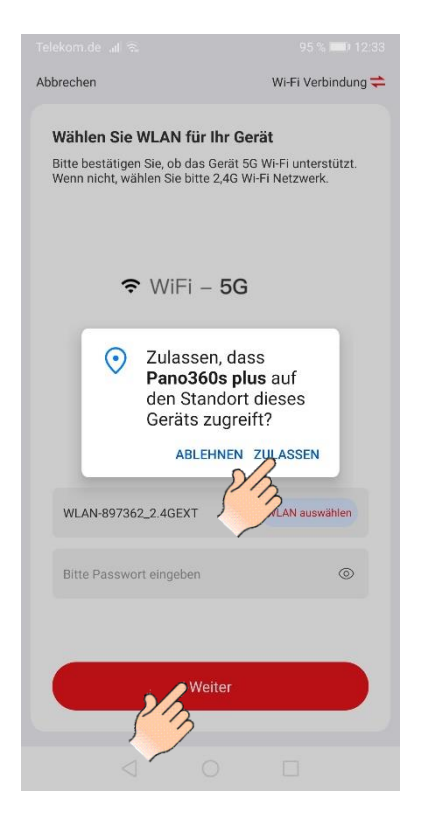

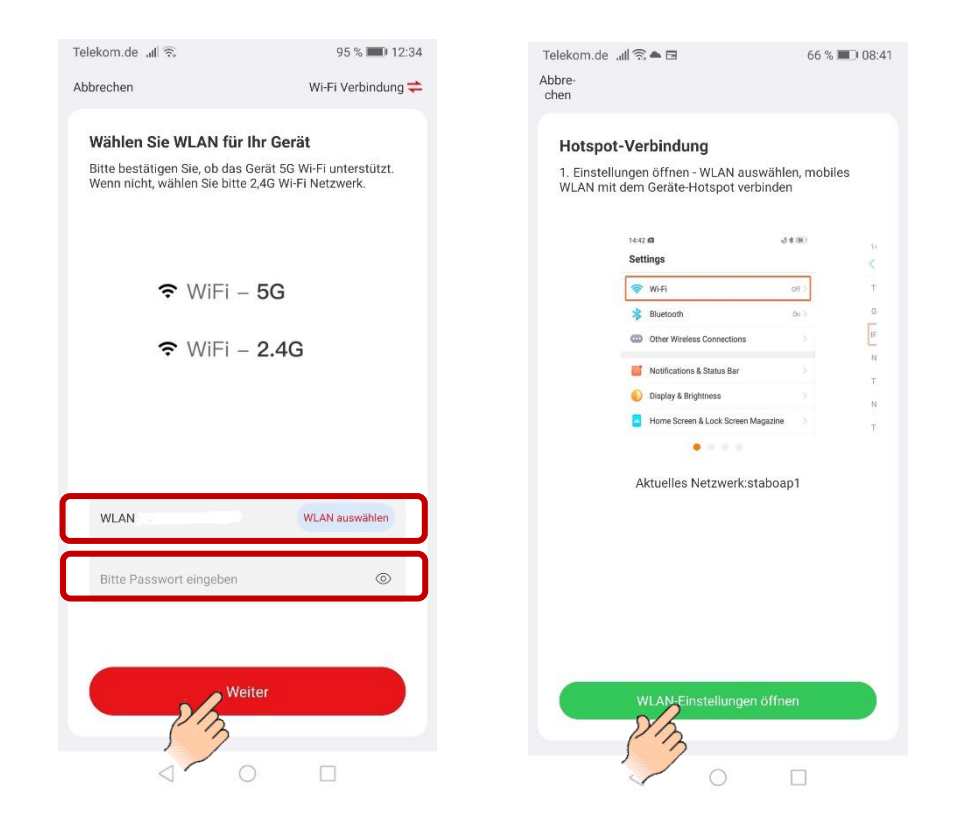

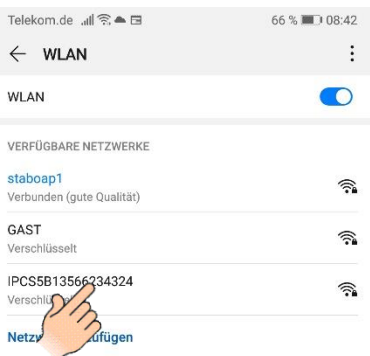

Router auswählen und Passwort eingeben. Zu den Telefon Einstellungen Verbinden

 $\bigcirc$ 

 $\Box$ 

 $\triangleleft$ 

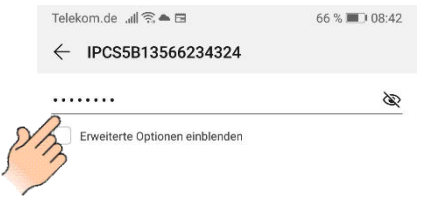

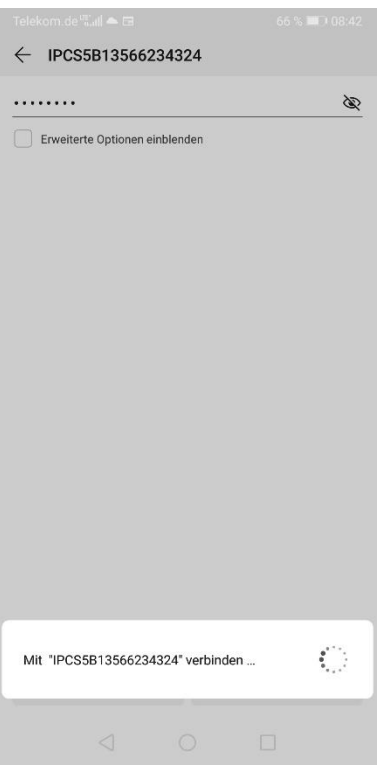

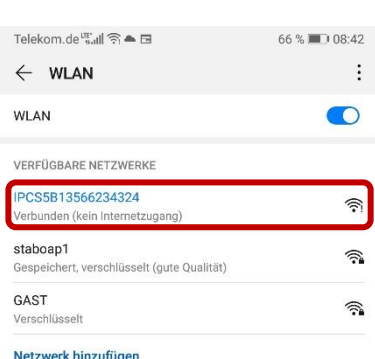

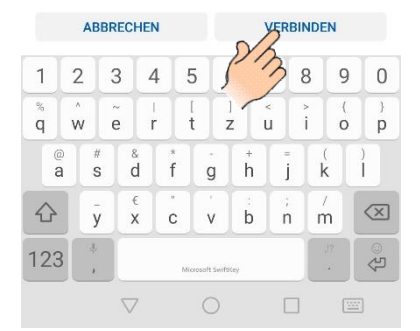

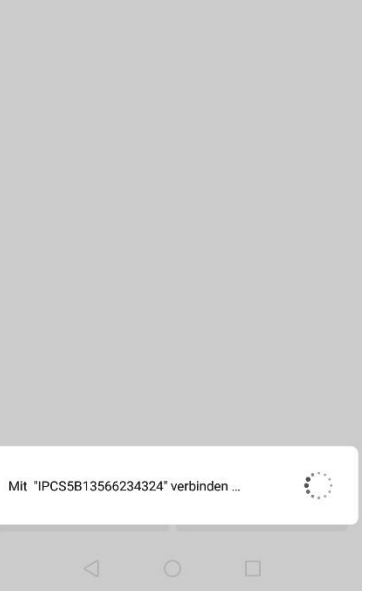

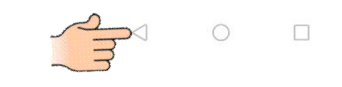

Passwort eingeben: 11111111 Zurück zur Pano360s plus App

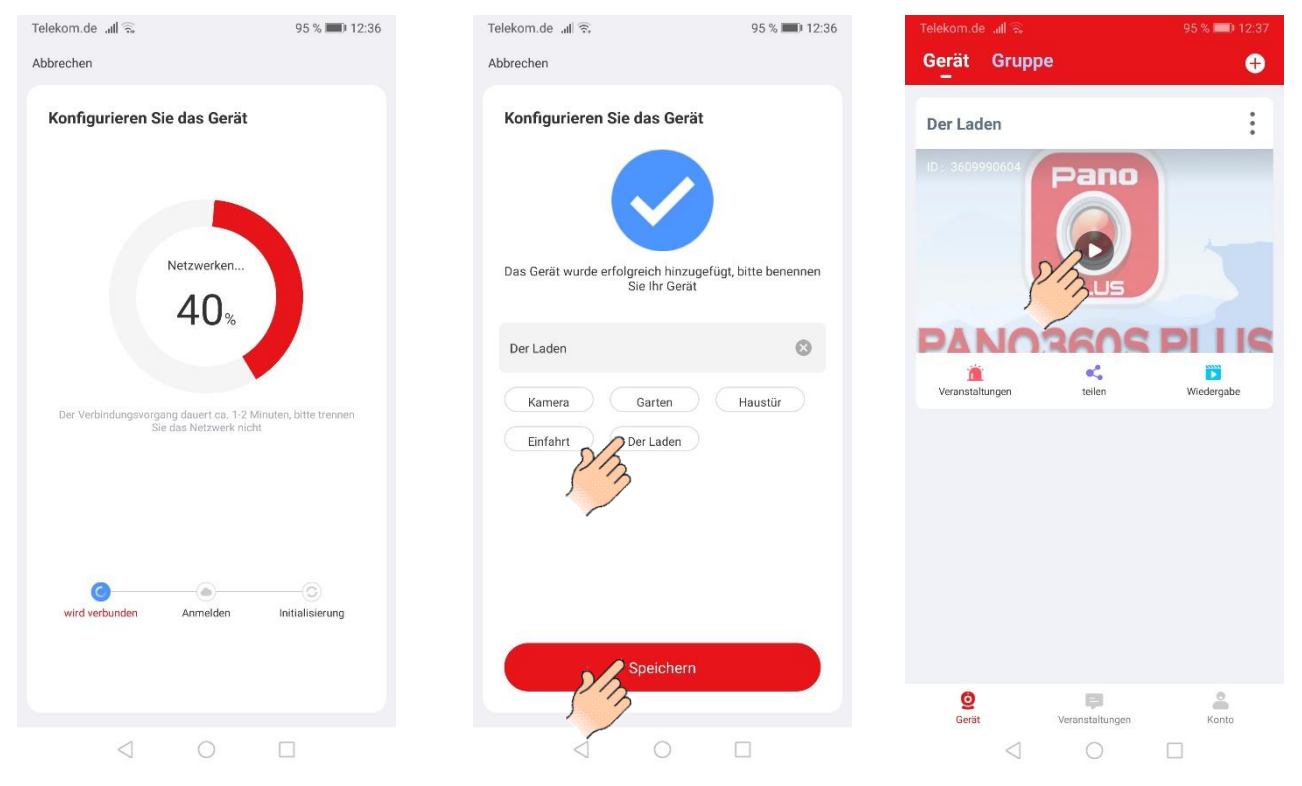

Kamera verbunden, Livebild abrufen